- Once you select Next, you will be redirected to the Order Form screen with your Laboratory Requisition Form. Notice all fields are prepopulated for you. From this page, you may:
	- o Email the form to yourself
	- o Download and save the form for later access

- o Print the form from within the browser
- You may now Sign Out.

If female, are you pregnant

Step 5

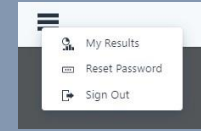

## Congratulations!

You have successfully registered for the TestDirectly portal. **Please take your printed form with you on the day of your test.**

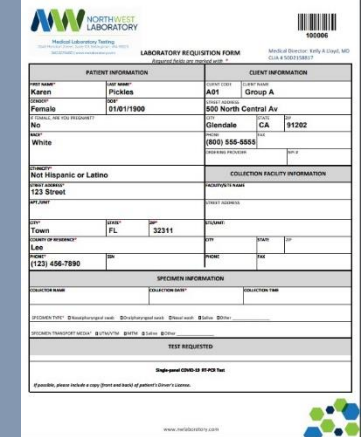

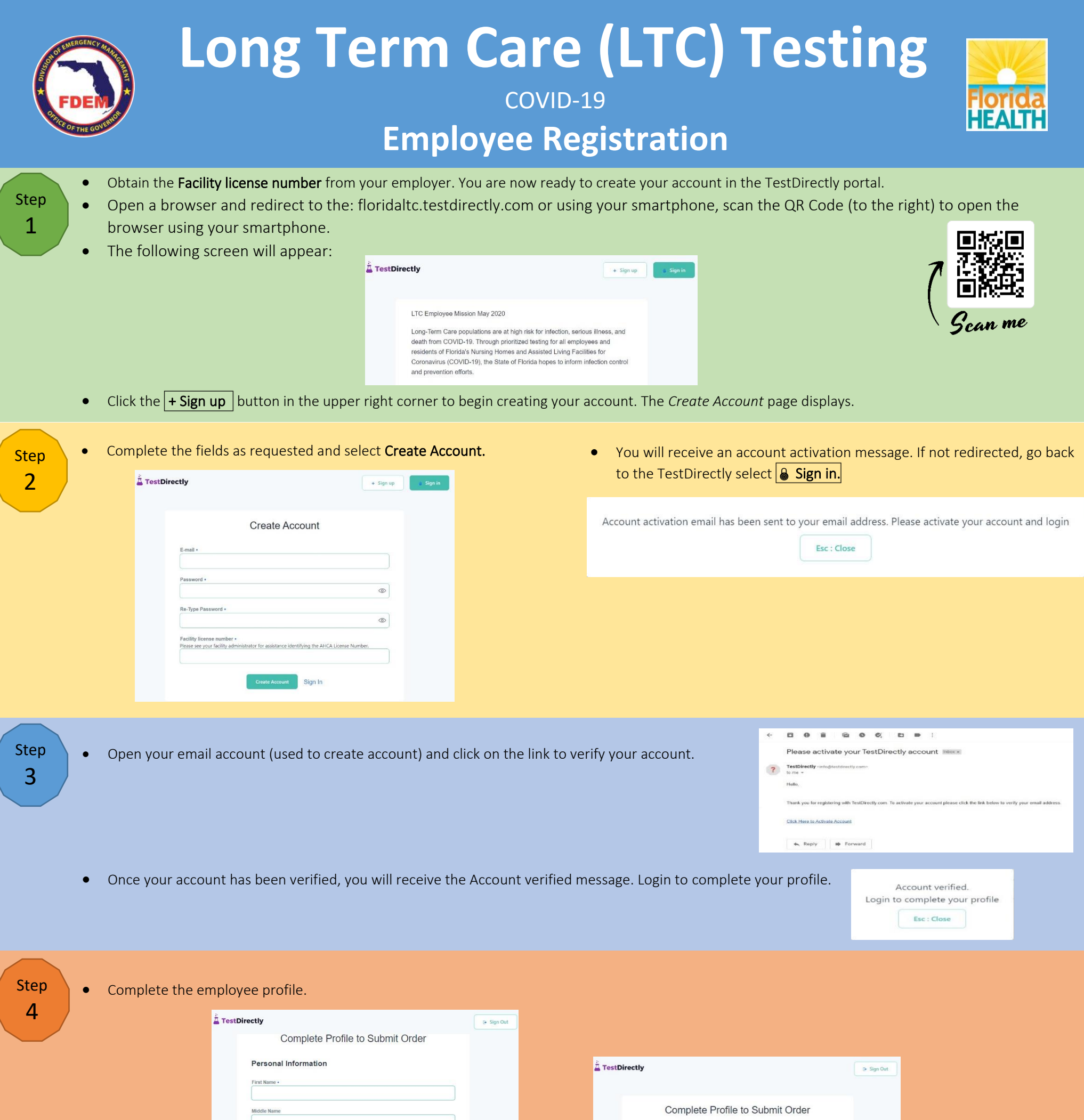

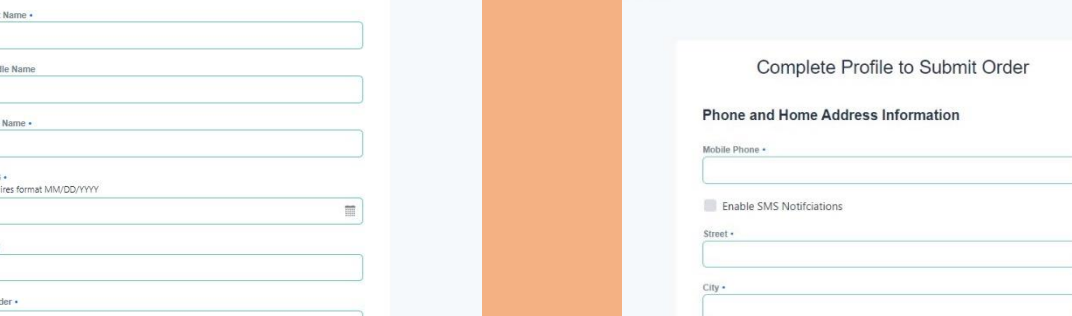

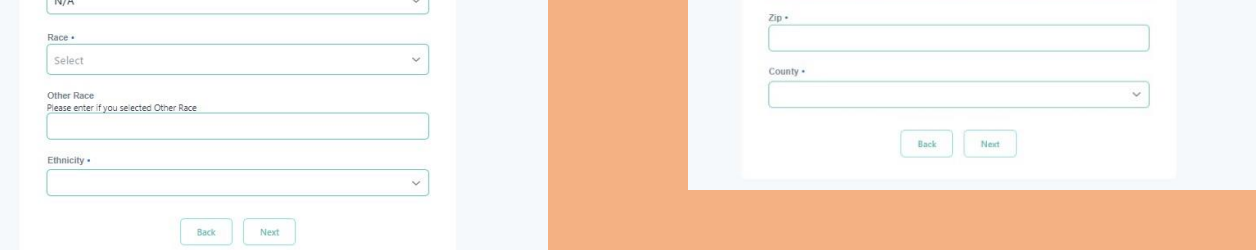

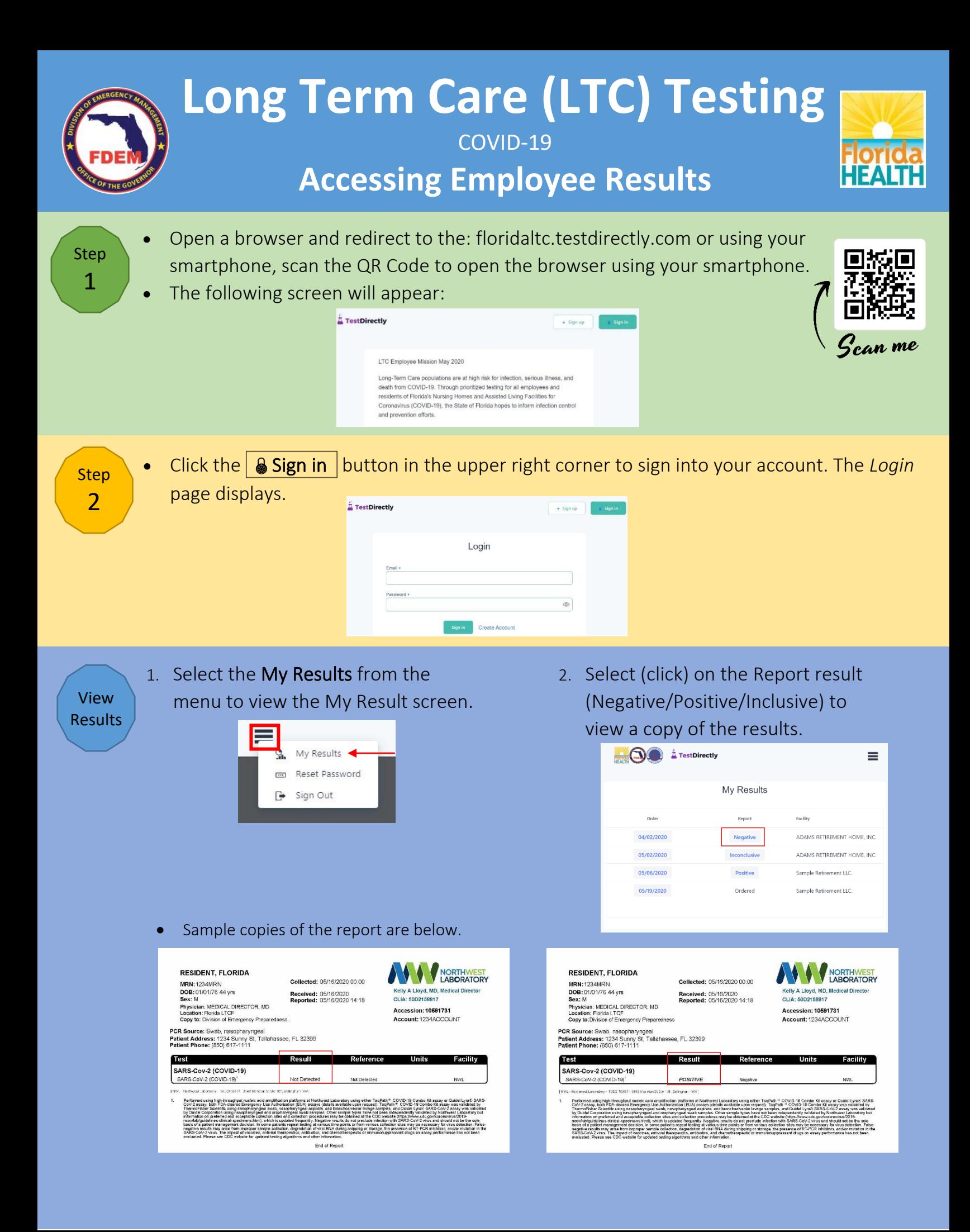